## **Οδηγίες Εγκατάστασης του R Studio Ανατρέχουμε στην ιστοσελίδα: [www.rstudio.com](http://www.rstudio.com/)**

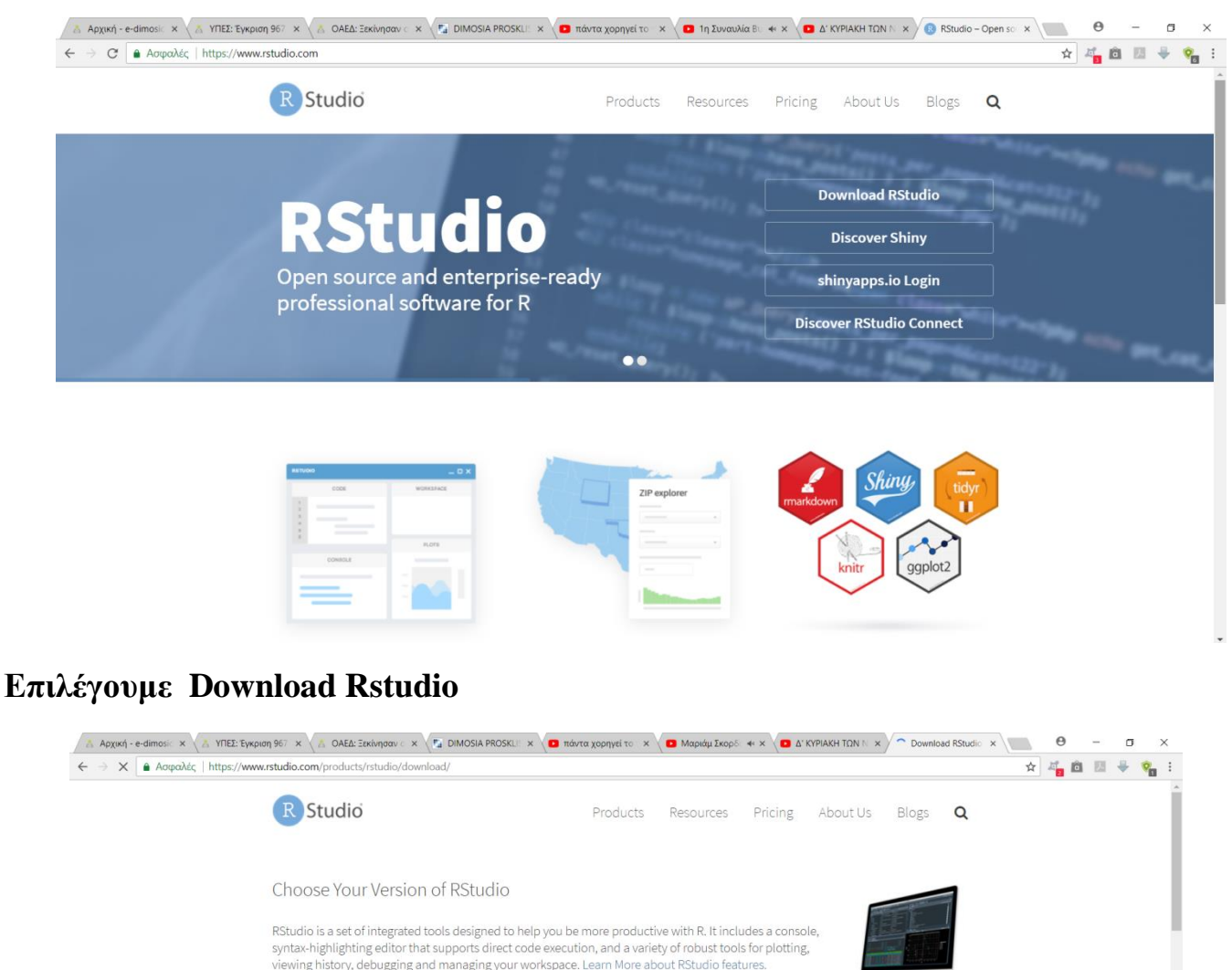

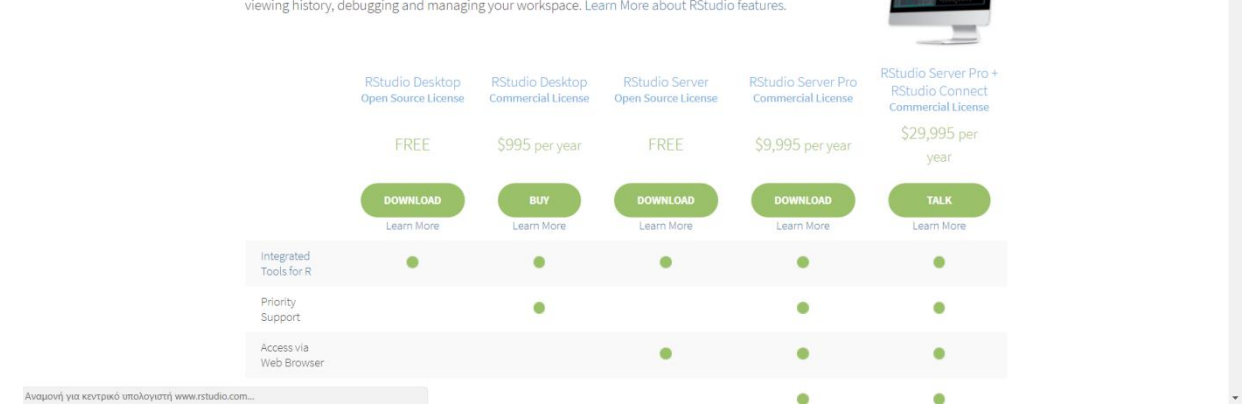

**Έπειτα επιλέγουμε από την Free έκδοση του προγράμματος Download και σνεχίζουμε την εγκατάσταση όπως μας προτρέπει το πρόγραμμα.**

## **Το περιβάλλον του προγεάμματος:**

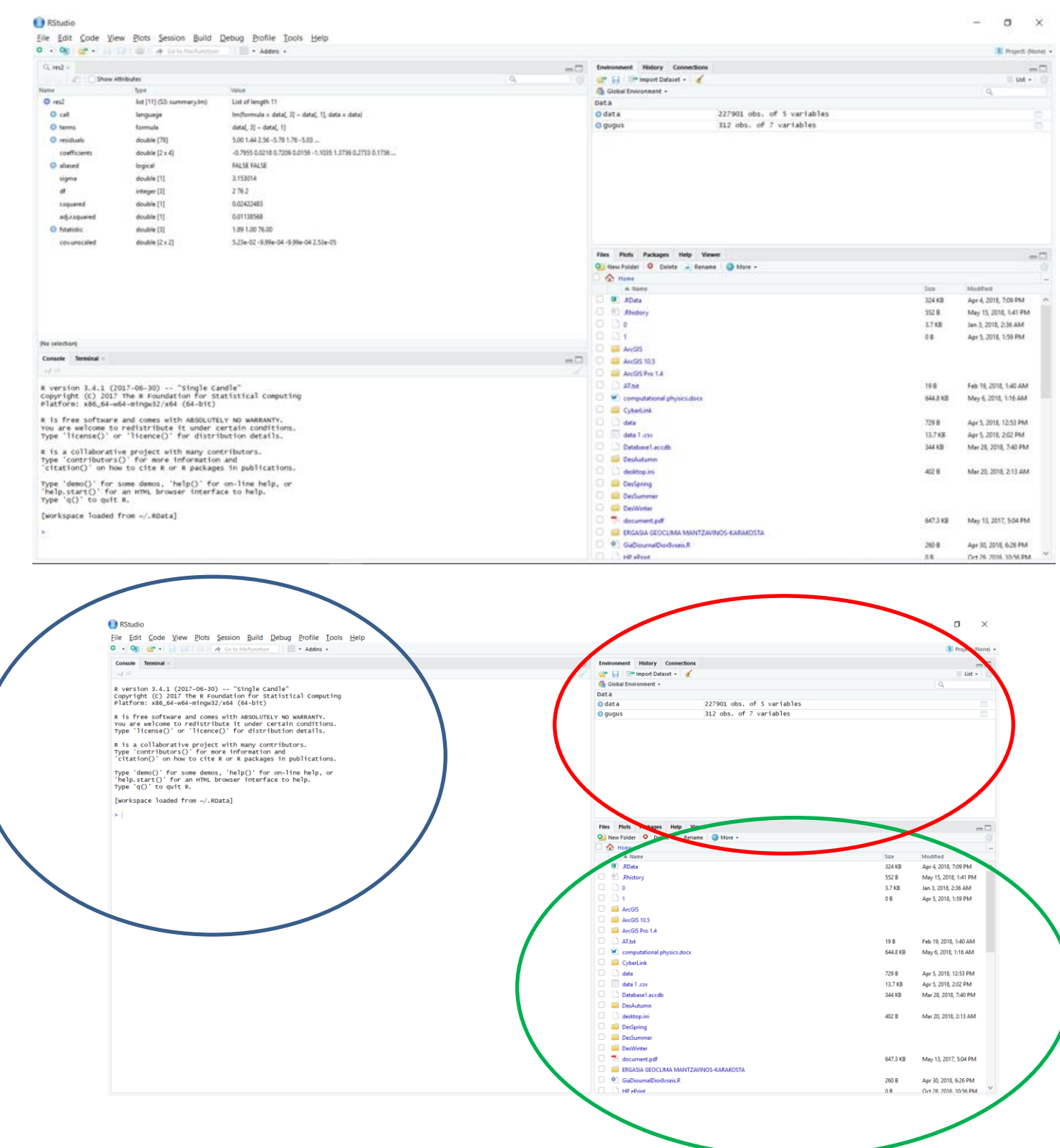

**Στην περιοχή της καμπύλης 1, μπορούμε να γράψουμε κώδικα σε γλώσσα R. Στην περιοχή της καμπύλης 2, μπορούμε να δούμε τις μεταβλητές που χρησιμοποιούμε και το περιεχόμενο τους.**

**Στην περιοχή της καμπύλης 3, μπορούμε να εισάγουμε αρχείο, να εξάγουμε τα plot από τον κώδικα μας κ.ο.κ.**

## **Παράδειγμα**

**Εκτελούμε τον παρακάτω κώδικα σε R στο R-Studio.**

- **data<-read.csv(file.choose(), header=T, sep=";")**
- **LR<- lm(data[,4]~data[,1], data=data)**
- **LR**
- **summary(LR)**

*\* Τα δεδομένα που εισάγουμε περιέχουν μετά τον αύξοντα αριθμό Α/Α, στη στήλη v1 το έτος, στη στήλη x2 το μήνα και στη στήλη v3 τη τιμή μέτρησης. Ο κώδικας υπολογίζει την κλίση της ευθείας παλινδρόμησης (ευθείας ελαχίστων τετραγώνων) και σχετικά μ' αυτή μεγέθη.*

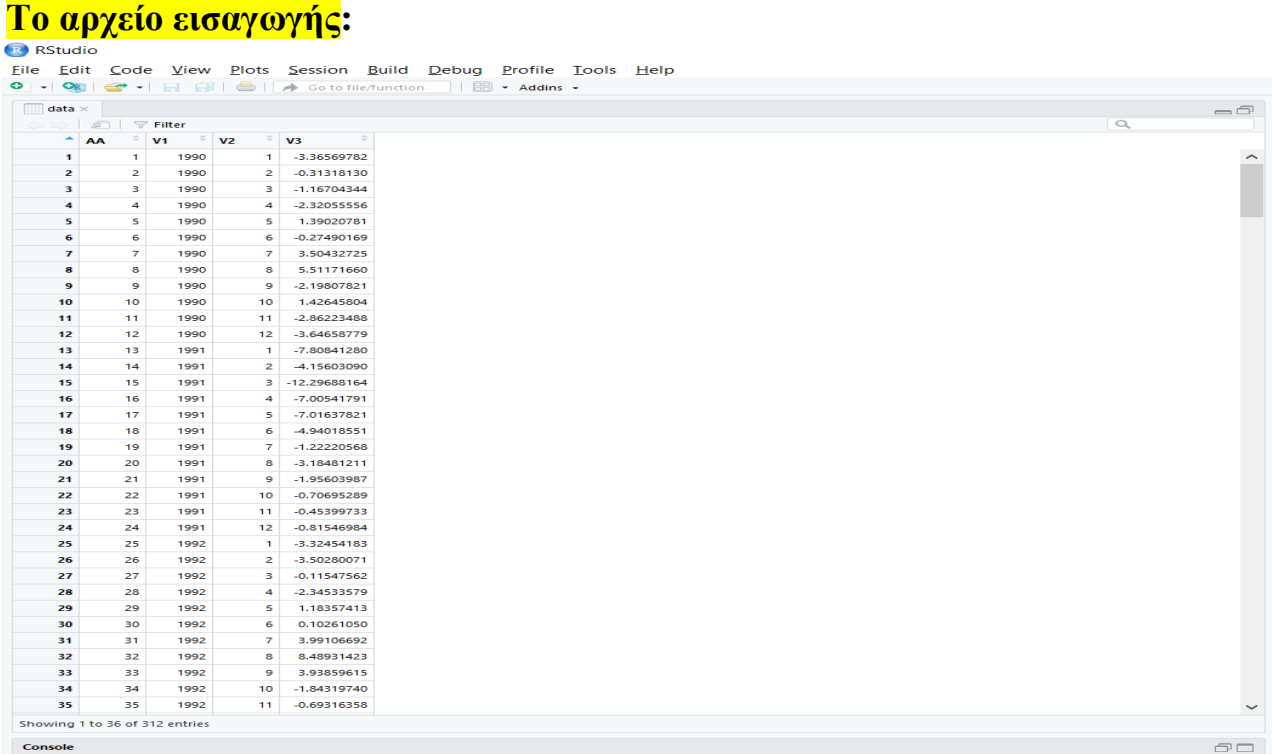

## **Τα αποτελέσματα:**

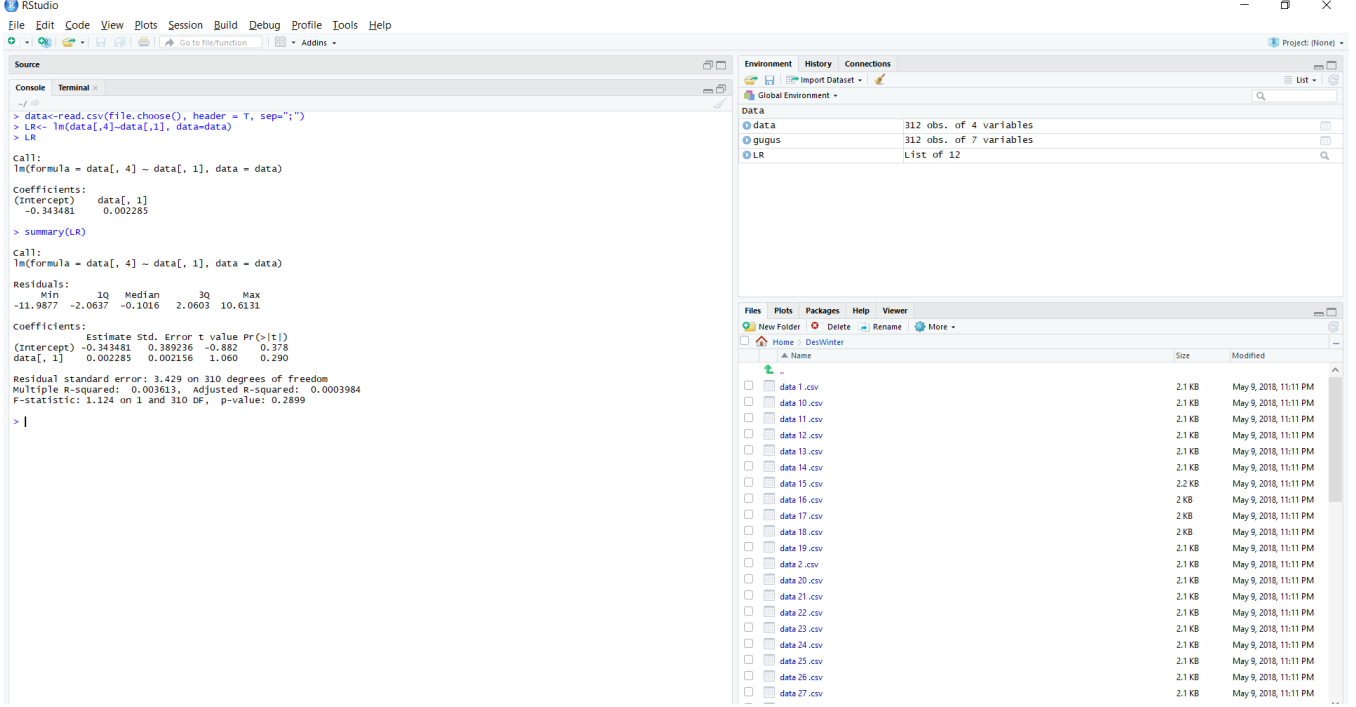